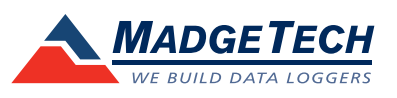

## **Tech Note**

## **Installing the Latest Version of Software**

## **To install the latest version of Software**

- 1. Go to www.madgetech.com/software-download
- 2. Scroll down the page to the MadgeTech Standard Software listing.
- 3. Click on MadgeTech Standard.
- 4. When prompted save MadgeTech\_X\_XX\_X.zip to a location on the hard drive that can be easily accessed, such as the My Documents folder.
- 5. Go to the directory where the files was saved and unzip the file. This can be done by right clicking on the file and selecting "Extract All" from the menu. Walkthrough the Extraction Wizard that appears. This will create a folder called MadgeTech\_X\_XX-X.
- 6. Open this file folder and double click on the Setup.exe. Follow the onscreen instructions to install the software.
- 7. If problems persist, please contact MadgeTech, Inc.

MadgeTech, Inc. (603) 456-2011 Phone (603) 456-2012 Fax www.madgetech.com support@madgetech.com

PO Box 50 Warner NH 03278

879 Maple Street Contoocook NH 03229